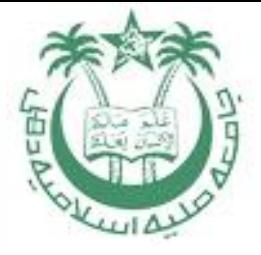

# **GUIDELINE/MANUAL FOR STUDENTS TO FILL ONLINE EXAMINATION FORM**

#### **By:**

#### **Dr. Ahteshamul Haque**

**Hony Assistant Controller of Examinations**

**OFFICE OF THE CONTROLLER OF EXAMINATIONS JAMIA MILLIA ISAMIA (A Central Univ) NAAC Accredited Grade "A"**

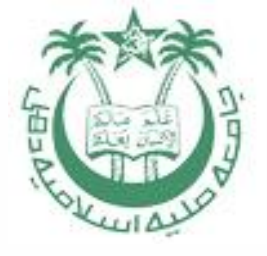

### STEP 1: - **Visit www.jmicoe.in**

 $\times \setminus \bigcap$  Jamia Millia Islamia h Jamia Millia Islamia

 $\bigcap$  Type here to search

#### $\times$ **Alatesfarmont**

 $\left| \overline{\mathbf{w}} \right|$ 

Q ☆

 $\mathbb{C}$   $\Box$  jmicoe.in

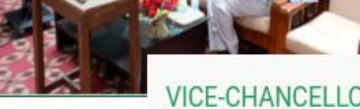

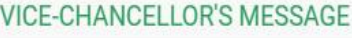

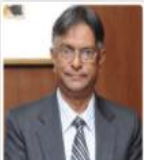

Jamia Millia Islamia came into existence in'1920 through the tireless efforts of its founders, such as Shaikhul Hind Maulana Mahmud Hasan, Maulana Muhammad Ali Jauhar, Hakim Aimal Khan, Dr. Mukhtar Ahmad Ansari, Jenab Abdul Majeed Khwaja and Dr. Zakir Husain. It symbolizes the unflinching and resolute commitment of these great visionaries in bringing about socioeconomic transformation of common masses, in general, and Muslims, in

particular through the vehicle of education. More...

 $x$ 

#### CONTROLLER OF EXAMINATION'S MESSAGE

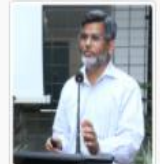

The Admission and Examination are the two faces of any University. It is our responsibility to keep both the processes efficient and transparent. The number of applicants to take admission in increasing exponentially every year. The new CBCS structure is opted by the University. These are welcoming signs and generates new challenge for office of the controller of

examination. The University administration has started the automation of admission and Examination system to meet these welcoming challenges and to provide better connectivity with students and teachers with this office.

Date sheet of Compartment of M.A. Sem-III & IV

Urgent Notice - Admission in BDS Programme as per MCC Guidelines

Click here to apply for [G08] P.G. Diploma in BroadcastTechnology (Self Financed)

Compartment exam Schedule - UG Courses

Admit cards for Certificate in Coaching & Career planning are released. The same may be downloaded using log in Credentials

A

#### Imission and Examination Helpdesk is created at Office of Controller of Examinations-JMI

 $\Box$ 

#### **NEWS & NOTIFICATION Regular Exam Admission 2017** Dates of Editing the the CCP - IAS application forms from 9th August, » Admission Result 2017-18 08-08-2017 » Student Login 2017 - 11th August, 2017 » Click here to apply online for » Teacher Login Admission Result: M03- M.A. (Persian)- Rank of candidates is declared 04-07-2017 admission at IMI School for » HOD Login Admission Result: M04- M.A. (Urdu)- Rank of candidates is declared 04-07-2017 session 2017-18 » B.Tech - Compartment Exam 04-07-2017 Admission Result: M06- M.A. (History)- Rank of candidates is declared » B.Tech and B.Arch Admission schedule BE Course Struct....docx ^ BE.pdf Papers Details of ....docx ^ doc084606201709....pdf ^ Show all doc084064201708....pdf  $\bigodot$   $\land$   $\uparrow$   $\uparrow$

Click at student login

 $\times$ 

# STEP 2: - **At Login Page**

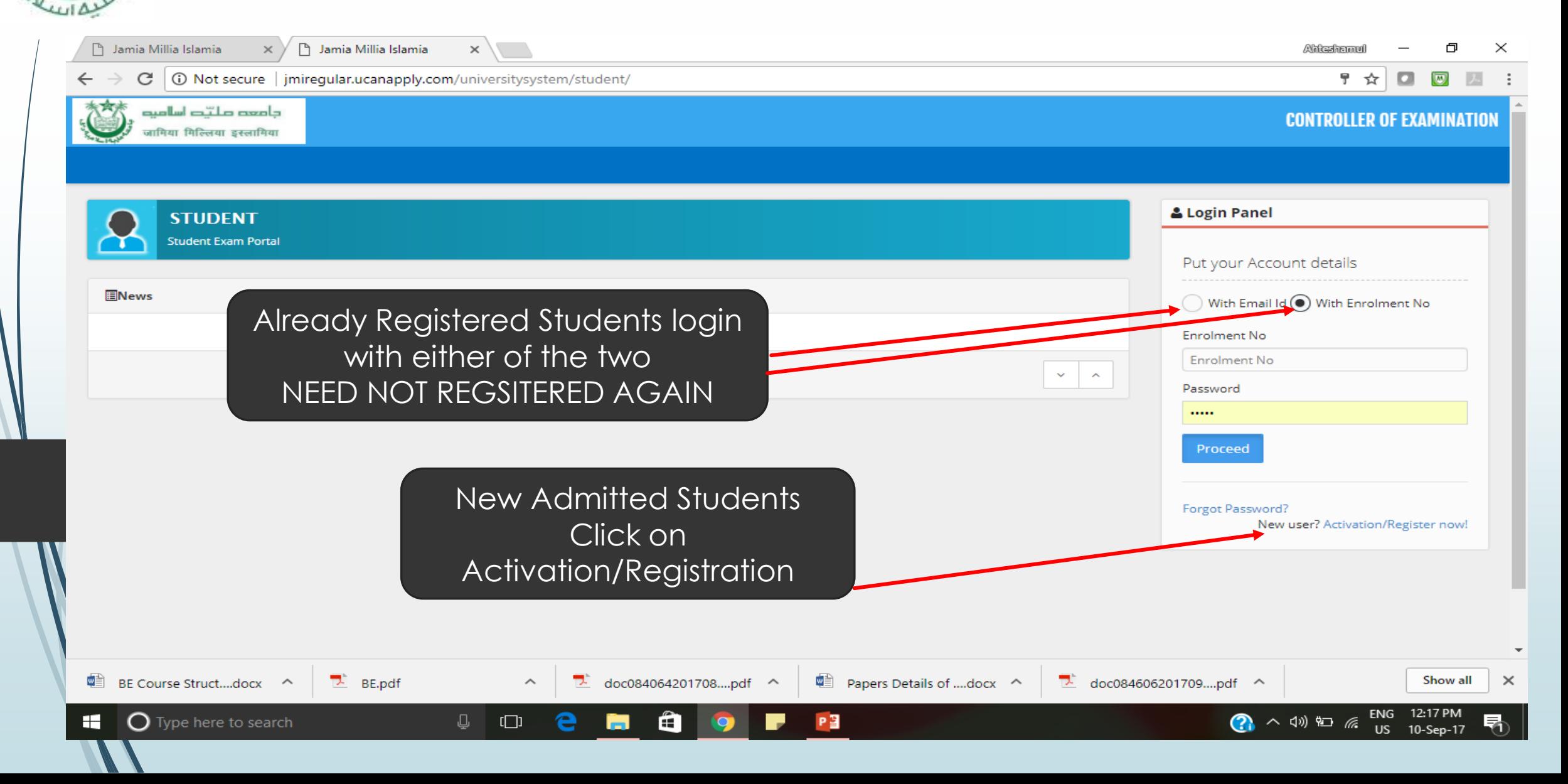

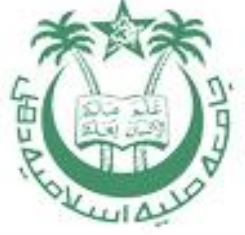

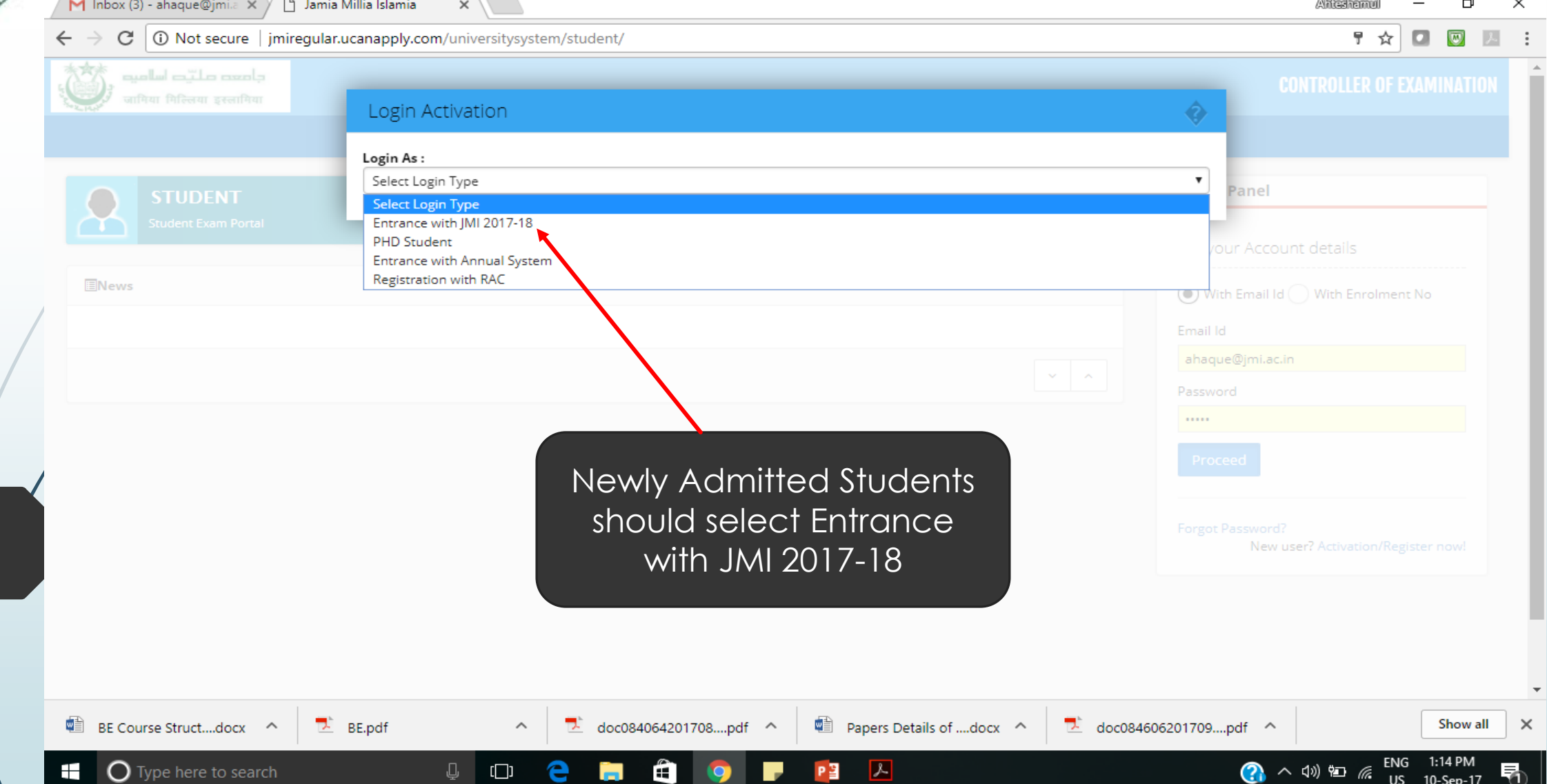

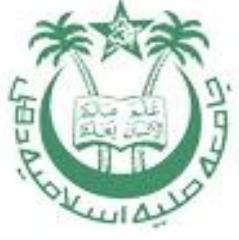

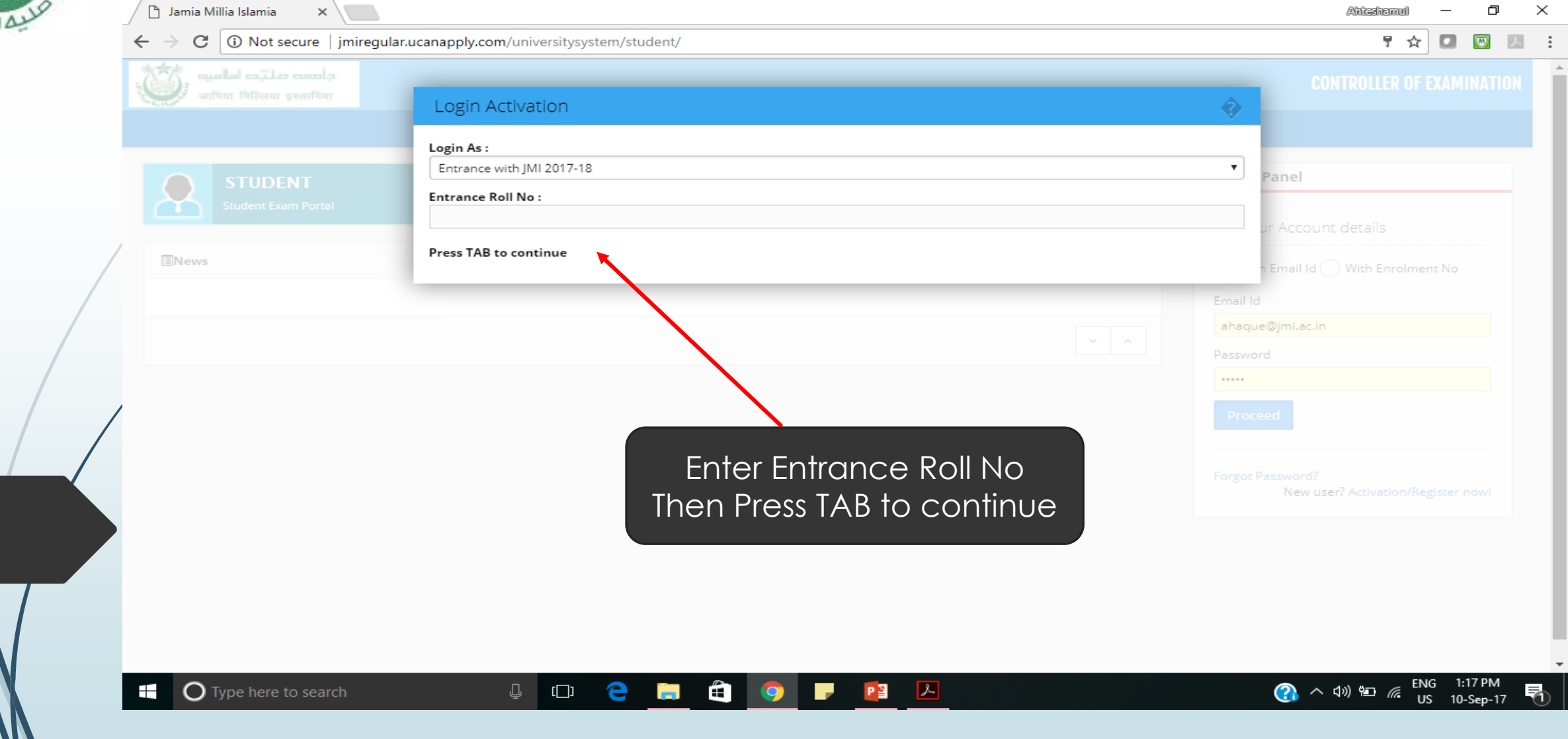

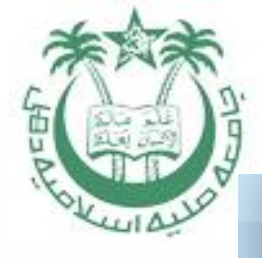

#### Login Activation

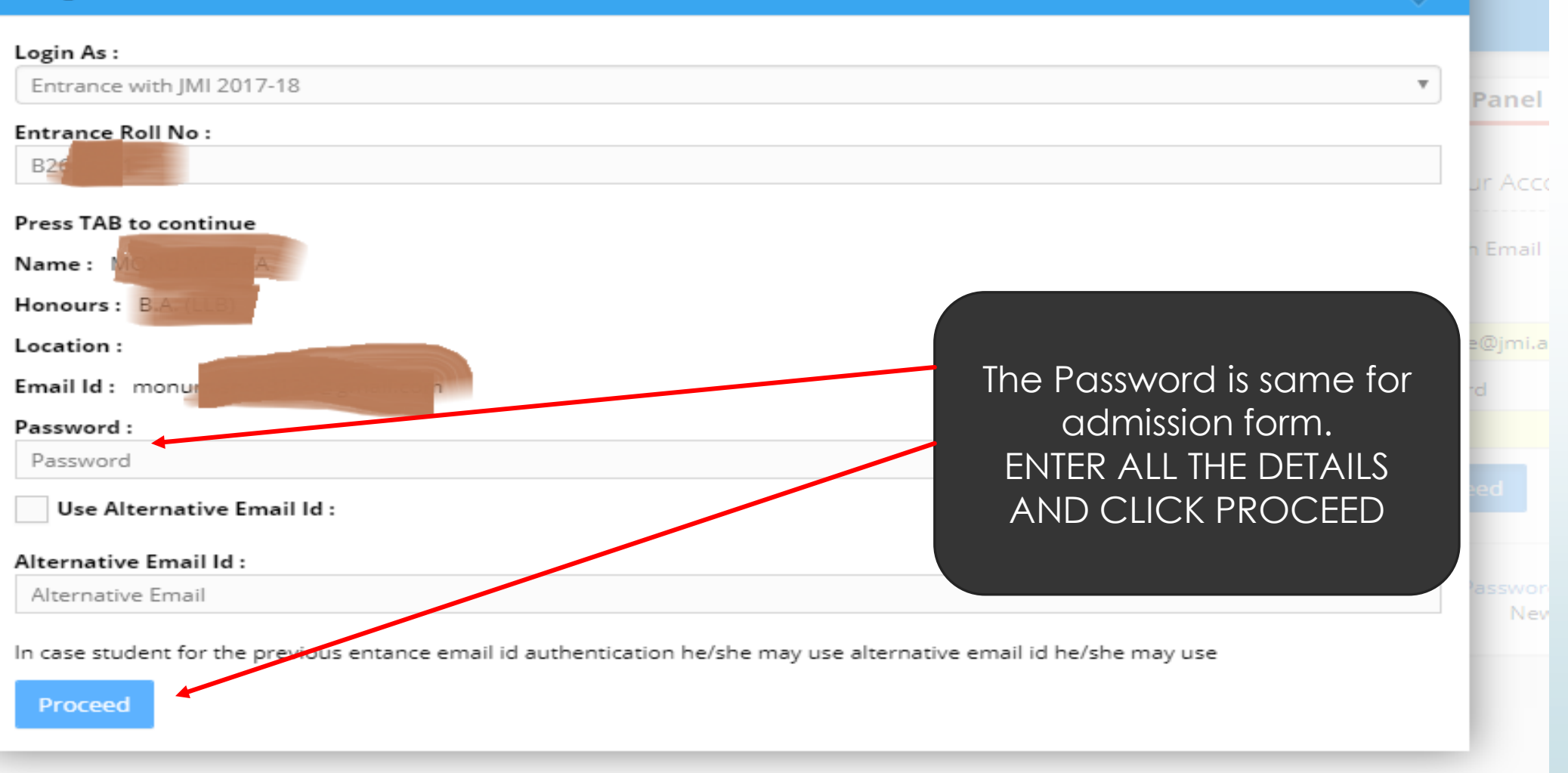

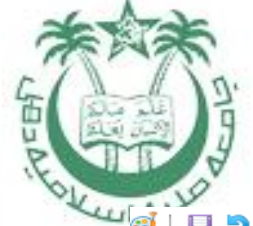

 $\blacksquare$ 

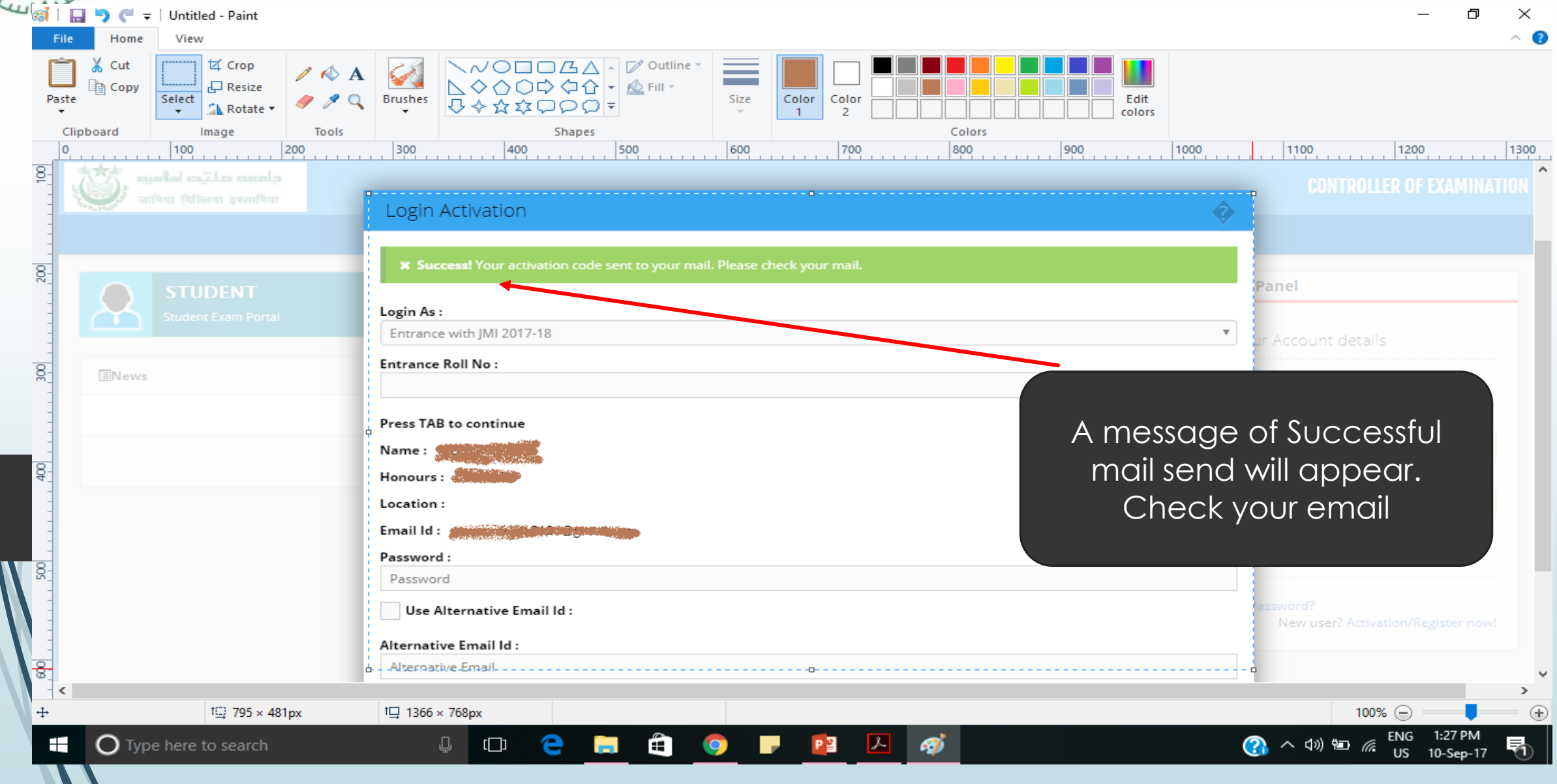

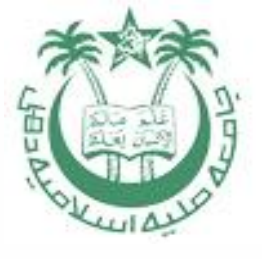

#### Below Message will come

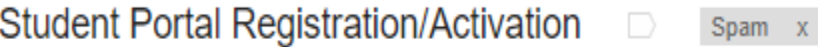

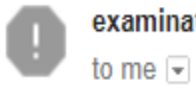

examinations@jmi.ac.in via amazonses.com

8:45 PM (0 minutes ago)  $\frac{1}{24}$ 

帝 IZ

Why is this message in Spam? You blocked new messages from examinations@jmi.ac.in. Learn more

Dear Student,

Welcome to Examination portal.

Your Email Id: ah

Your Password: pra

**Your Activation Code: 02** 

To activate your account click on the following copy paste the following link in the browser.

http://jmiregular.ucanapply.com/examinationsystemjmi/activation.php?id=MTAy&code=YWhhcXVIQGptaS5hYy5pbg==& stcode=U1QwMDQ5NjY0&smcode=&oldcode= [Plese Click on the full Link]

Click on the Link and Enter **Activation** Code

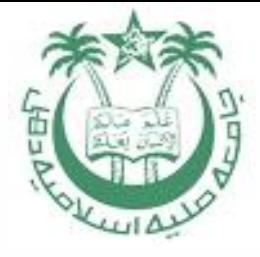

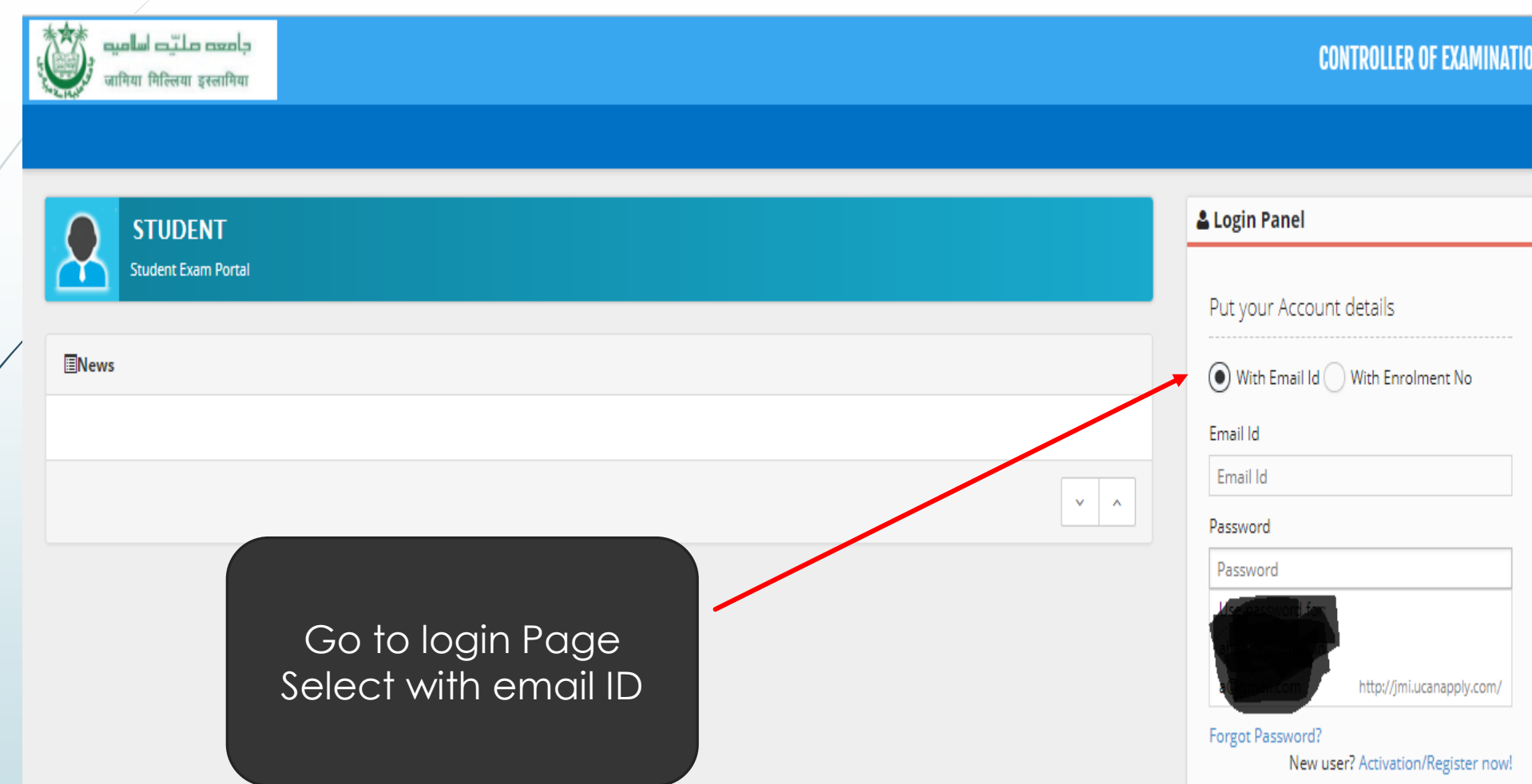

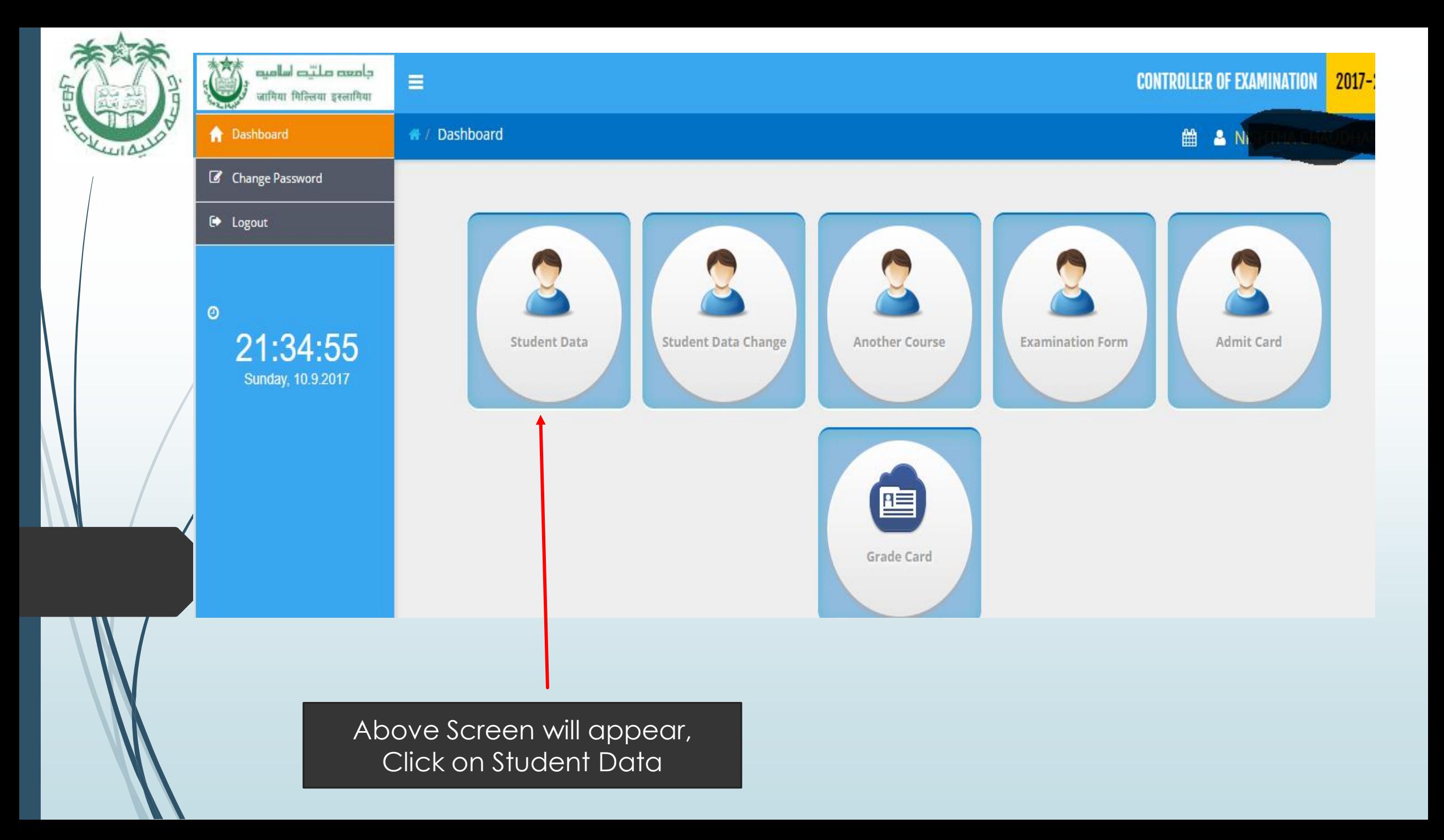

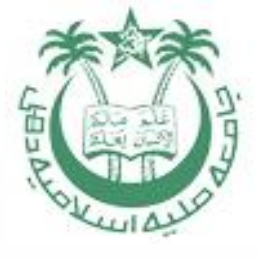

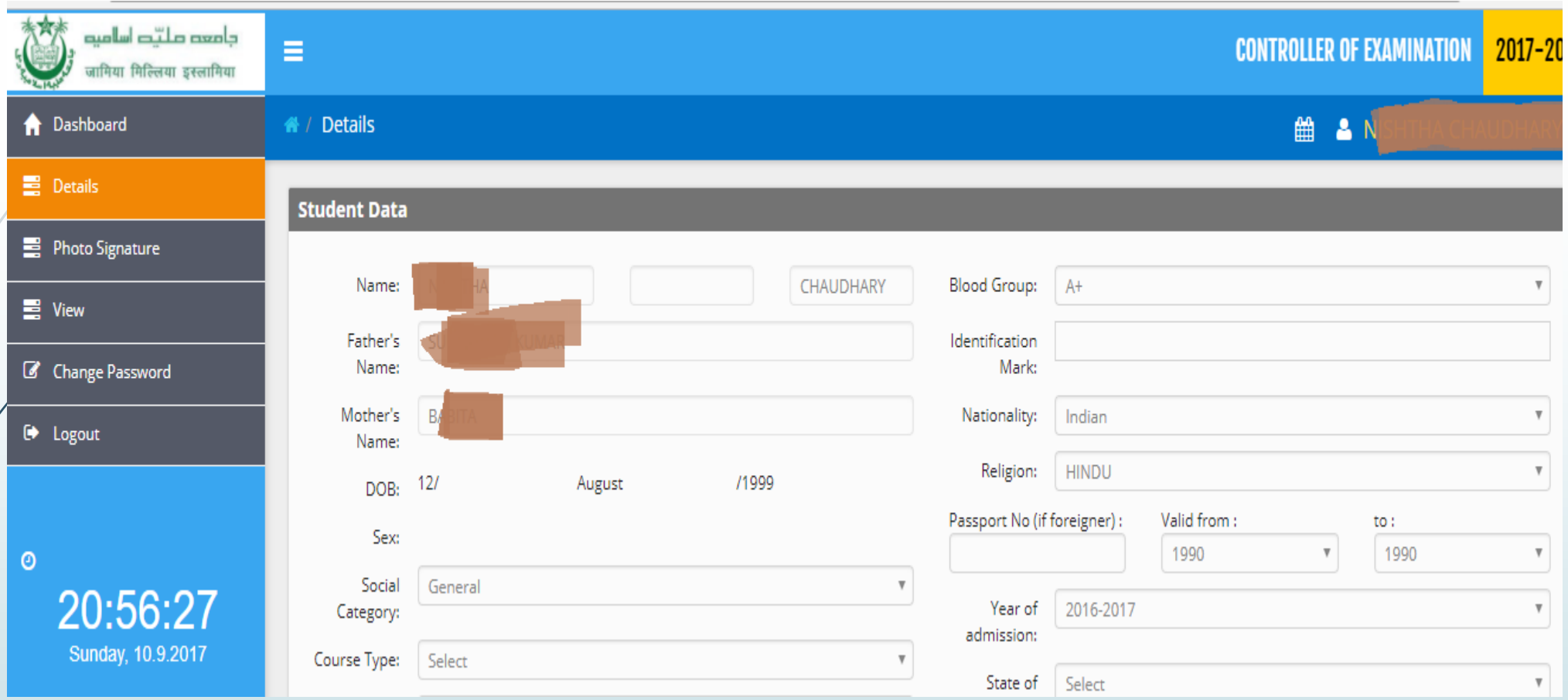

Check All the Data and enter the data not filled by default Press Save and Continue

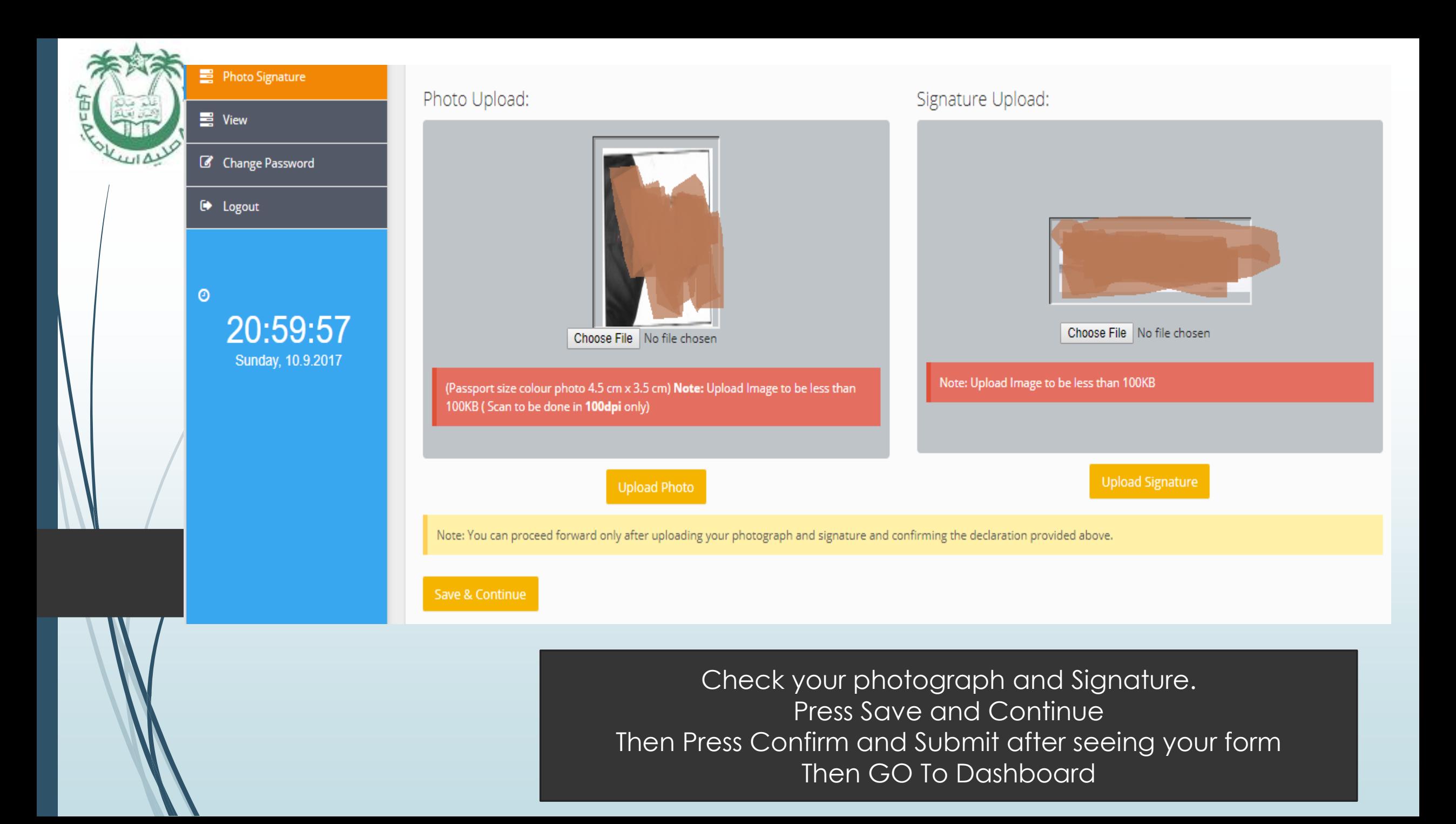

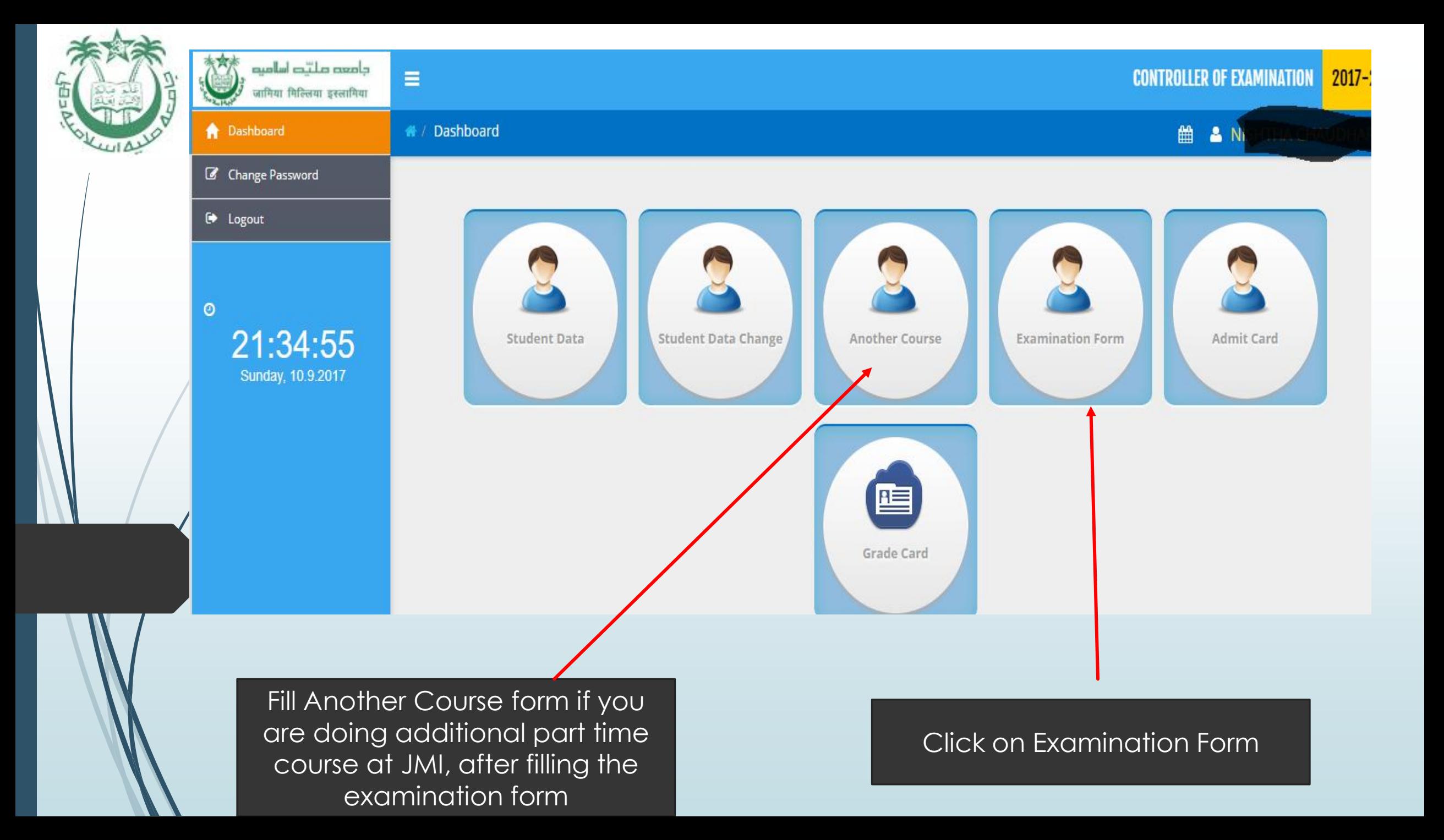

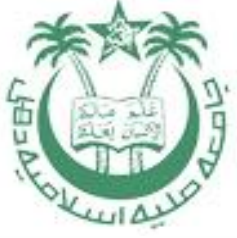

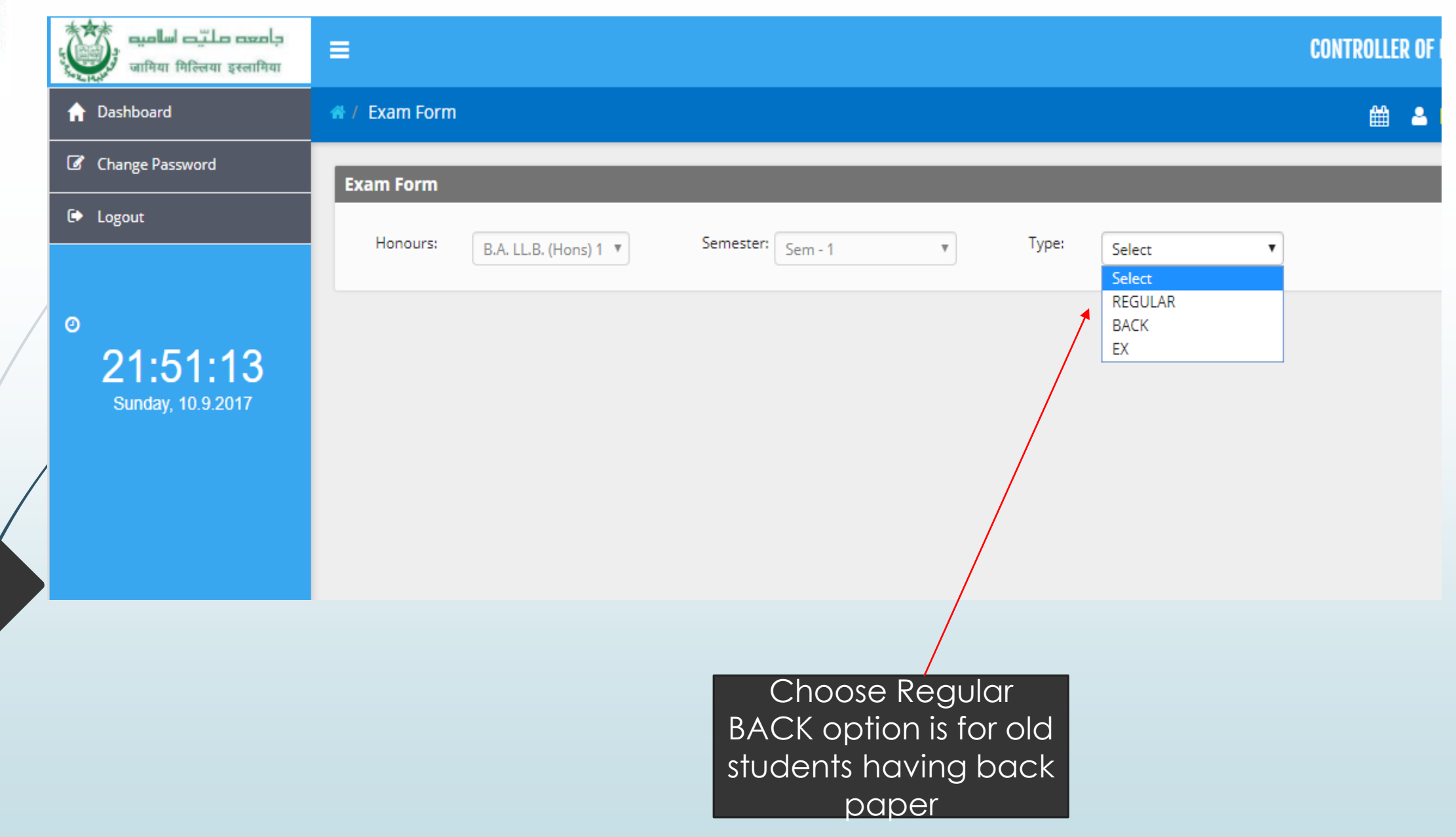

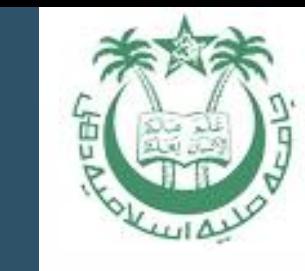

 $\odot$ 

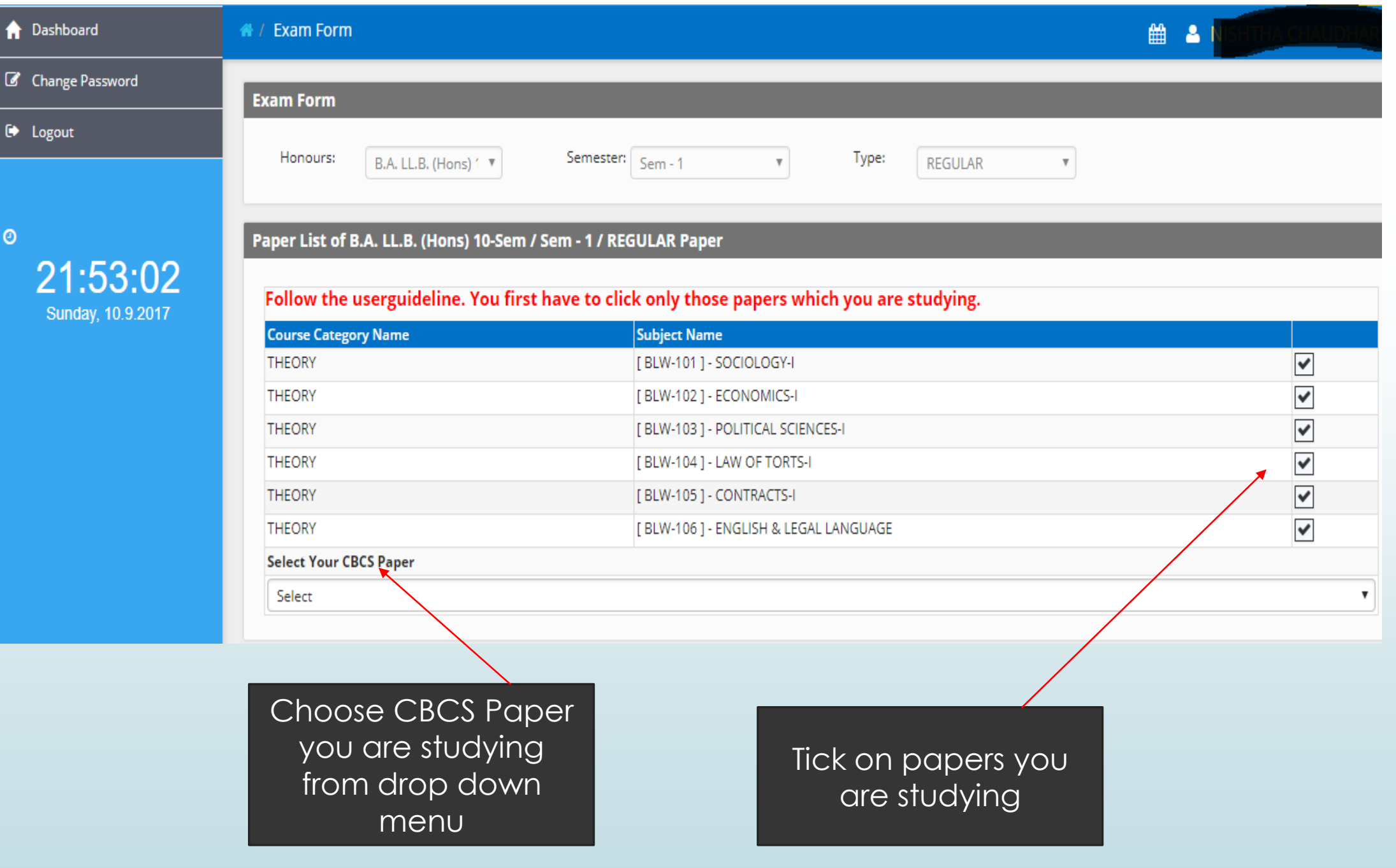

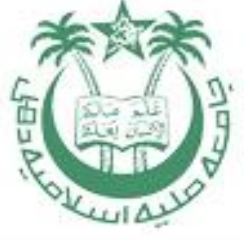

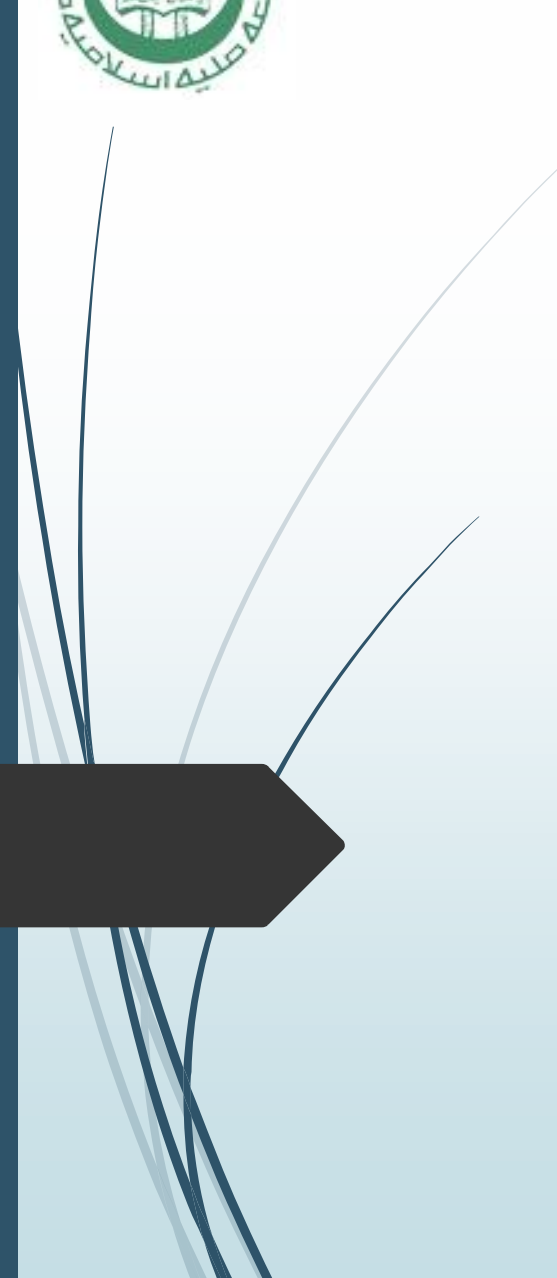

#### After Choosing the Paper click on SAVE Button

You will get confirmation mail

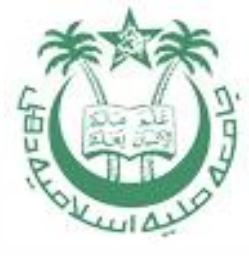

#### **Helpline A Help desk is created at Office of Controller of Examinations-JMI The Timing of Help desk: 3 P.M. to 5 P.M. (Monday to Friday)**

**helpdesk email ID: jmihelpdesk2017@gmail.com**

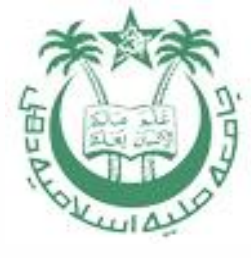

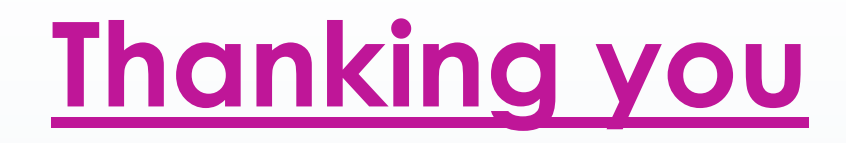